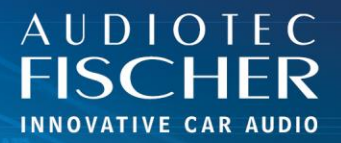

## Prerequisites:

- 1. Turn on your HiFi system.
- 2. Connect to the network of your WIFI CONTROL.
- 3. Open your browser on your iOS device.

## Procedure:

- 1. Enter "192.168.4.1" in the address bar and press "Return" to access the website.
- 2. Tap the menu icon in the bottom center.
- 3. Select "Add to Home screen".
- 4. Confirm by tapping "Add".
- 5. An icon for the web app will appear on your home screen.
- 6. Once the App is started, the website will present itself as application.

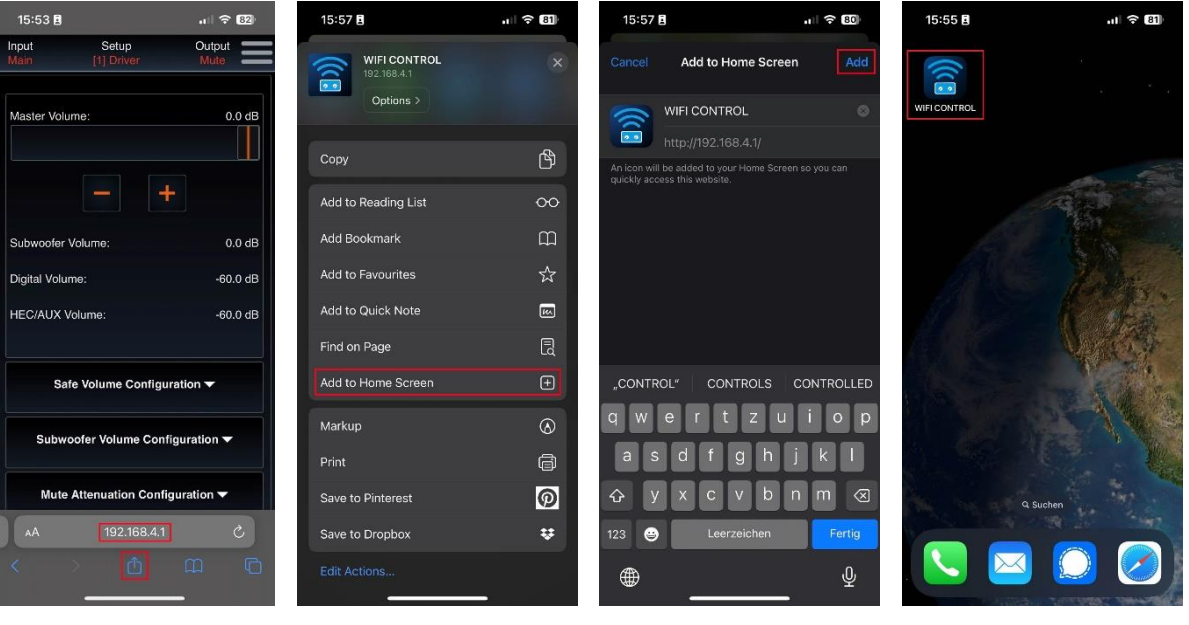

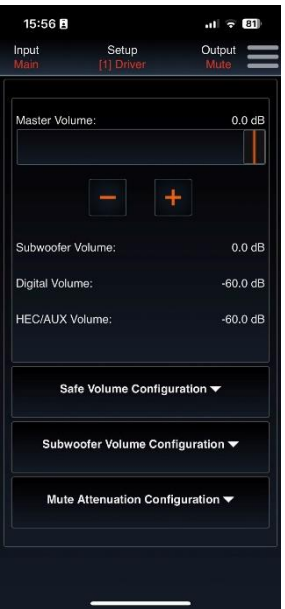

**AUDIOTEC**